# Configuration de NetFlow dans FMC

## Table des matières

**Introduction** Conditions préalables **Exigences** Composants utilisés Informations générales Ajouter un collecteur dans NetFlow Ajouter une classe de trafic à NetFlow Dépannage Informations connexes

### Introduction

Ce document décrit comment configurer Netflow dans Cisco Secure Firewall Management Center exécutant la version 7.4 ou ultérieure.

## Conditions préalables

**Exigences** 

Cisco vous recommande de prendre connaissance des rubriques suivantes :

- Cisco Secure Firewall Management Center (FMC)
- Cisco Secure Firewall Threat Defense (FTD)
- Protocole NetFlow

### Composants utilisés

Les informations contenues dans ce document sont basées sur les versions de matériel et de logiciel suivantes :

- Secure Firewall Management Center pour VMWare exécute v7.4.1
- Le pare-feu sécurisé exécute v7.4.1

The information in this document was created from the devices in a specific lab environment. All of the devices used in this document started with a cleared (default) configuration. Si votre réseau est en ligne, assurez-vous de bien comprendre l'incidence possible des commandes.

## Informations générales

Les exigences spécifiques de ce document sont les suivantes :

- Cisco Secure Firewall Threat Defense version 7.4 ou ultérieure
- Cisco Secure Firewall Management Center version 7.4 ou ultérieure

### Ajouter un collecteur dans NetFlow

#### Étape 1. Accédez à Périphériques > Paramètres de la plate-forme :

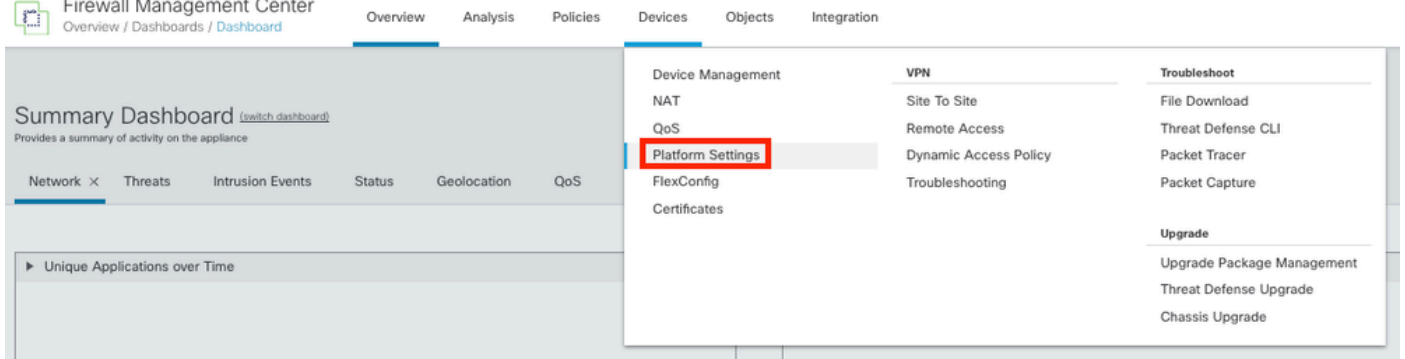

Accès aux paramètres de plateforme

### Étape 2. Modifiez la stratégie des paramètres de plate-forme attribuée au périphérique de surveillance :

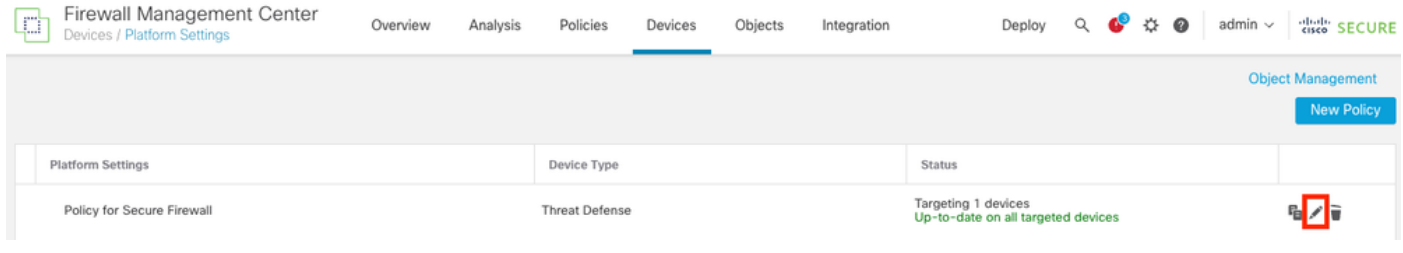

Édition Politique

Étape 3. Choisissez Netflow :

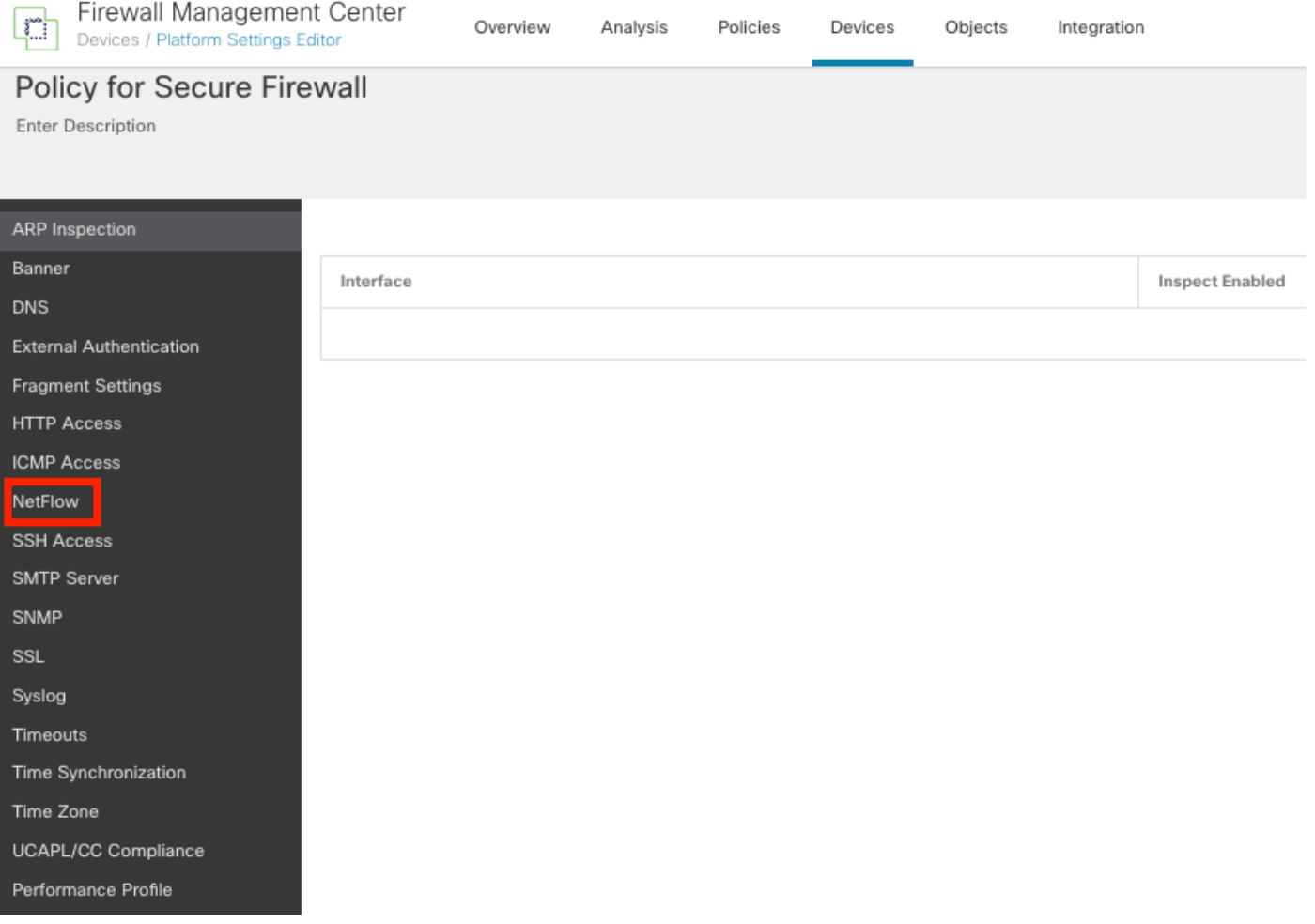

Accès aux paramètres NetFlow

Étape 4. Activez l'option d'exportation de flux pour activer l'exportation de données NetFlow :

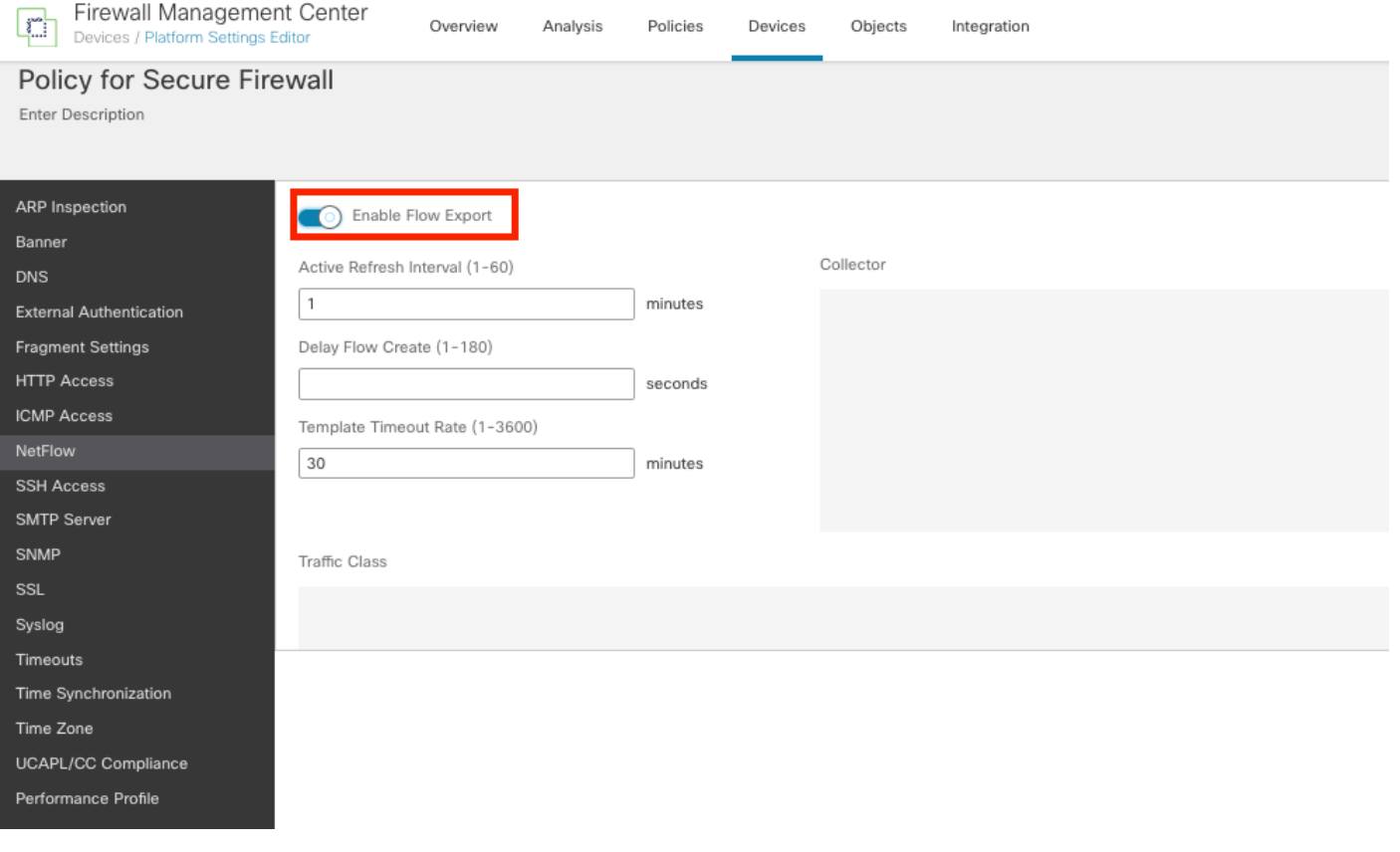

Activation de NetFlow

Étape 5. Cliquez sur Add Collector :

Policy Assignments (1)

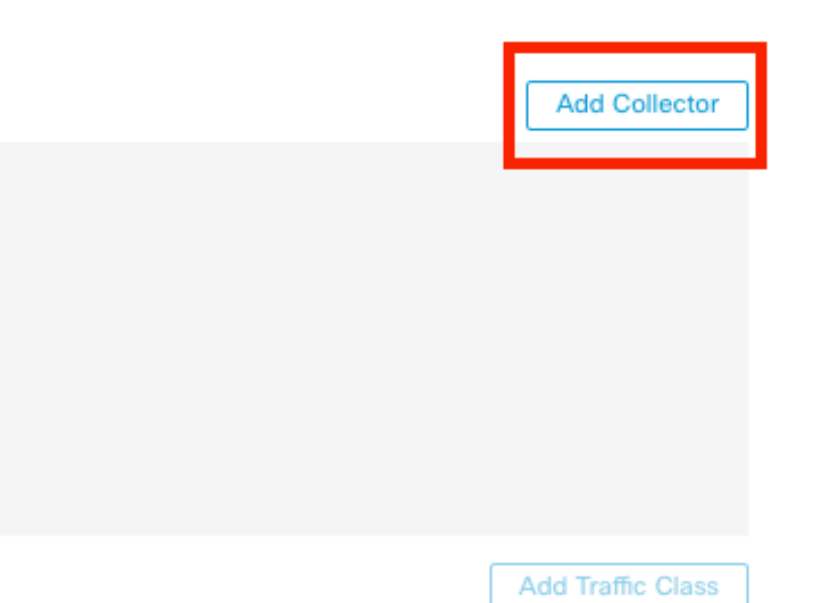

Étape 6. Choisissez l'objet IP hôte collecteur du collecteur d'événements NetFlow, le port UDP sur le collecteur auquel les paquets NetFlow doivent être envoyés, choisissez le groupe d'interfaces par lequel le collecteur doit être atteint, et cliquez sur OK :

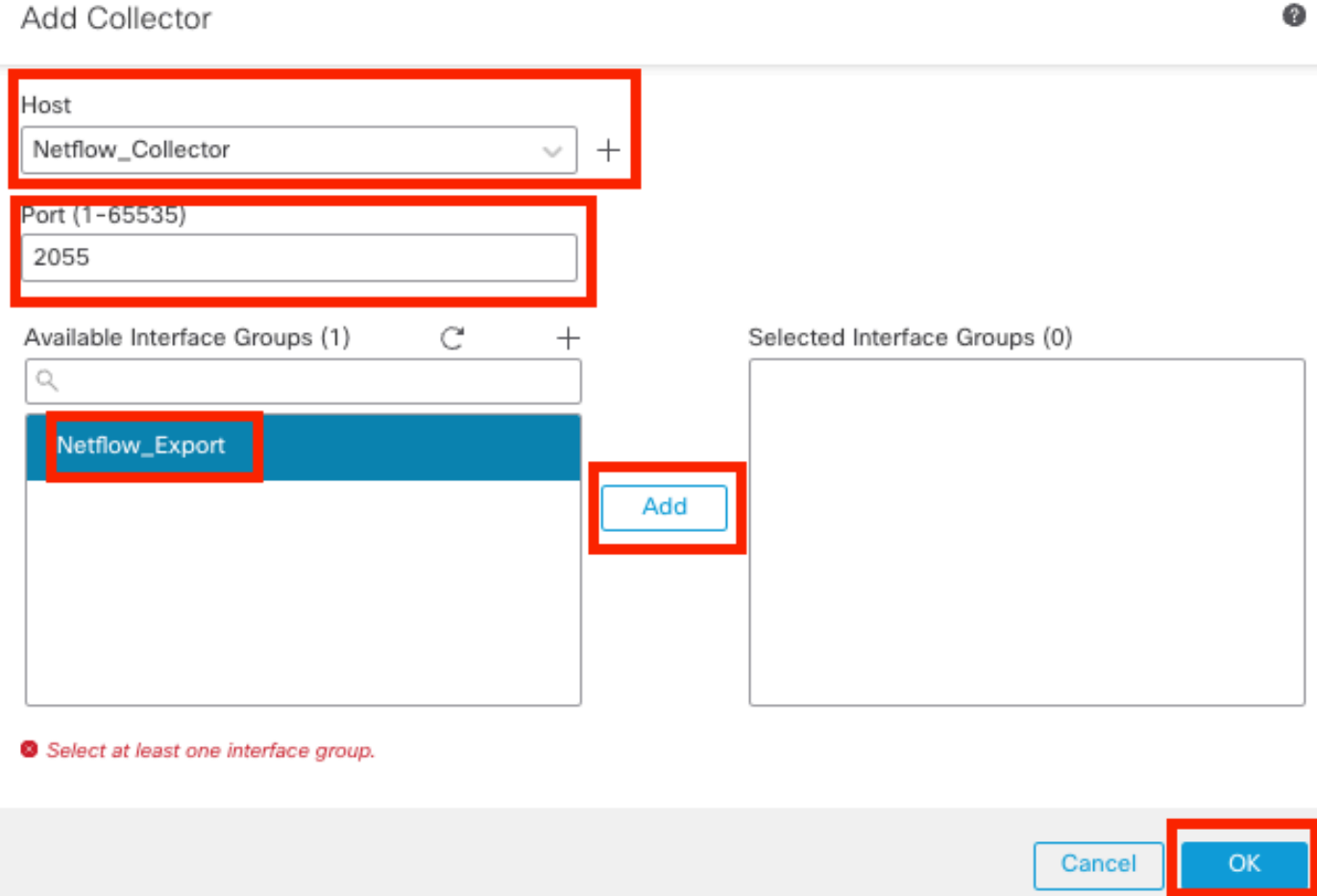

Paramètres du collecteur

## Ajouter une classe de trafic à NetFlow

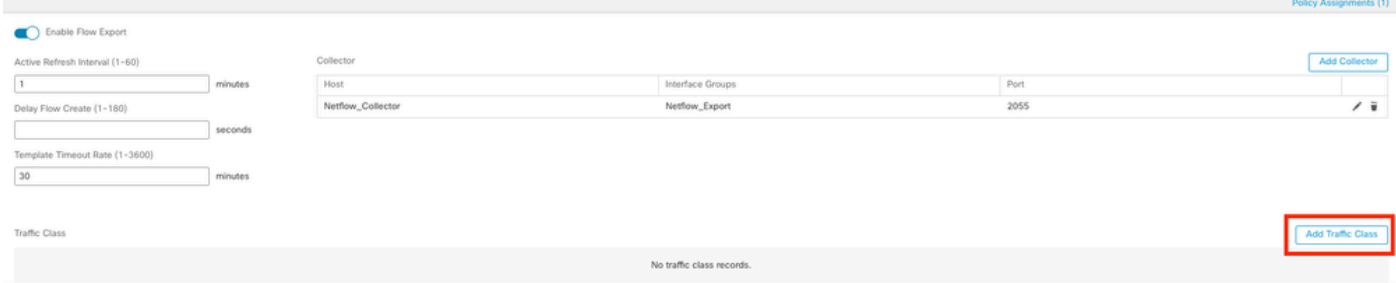

Étape 1. Cliquez sur Ajouter une classe de trafic :

Ajout de classe de trafic

Étape 2. Entrez le champ de nom de la classe de trafic qui doit correspondre aux événements NetFlow, la liste de contrôle d'accès pour spécifier la classe de trafic qui doit correspondre au trafic capturé pour les événements NetFlow, sélectionnez les cases à cocher pour les différents événements NetFlow que vous souhaitez envoyer aux collecteurs et cliquez sur OK :

Add Traffic Class

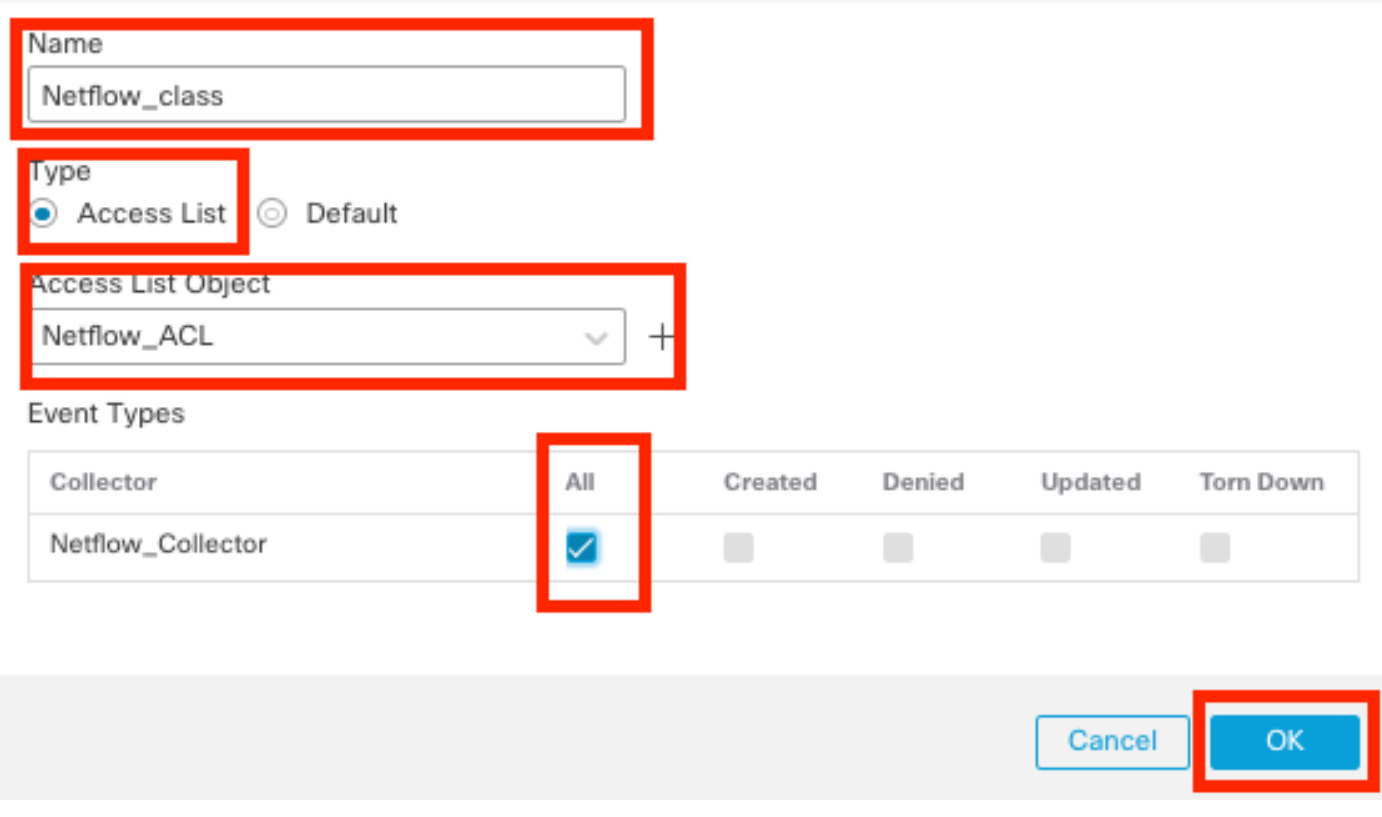

◉

Paramètres de classe de trafic

### Dépannage

Étape 1. Vous pouvez vérifier la configuration à partir de l'interface CLI FTD.

1.1. À partir de l'interface de ligne de commande FTD, entrez sur system support diagnostic-cli:

>system support diagnostic-cli

1.2 Vérification de la configuration de la carte de stratégie :

#### <#root>

```
firepower#show running-config policy-map
!
policy-map type inspect dns preset_dns_map
parameters
message-length maximum client auto
message-length maximum 512
no tcp-inspection
```
policy-map type inspect ip-options UM\_STATIC\_IP\_OPTIONS\_MAP parameters eool action allow nop action allow router-alert action allow policy-map global\_policy class inspection\_default inspect dns preset\_dns\_map inspect ftp inspect h323 h225 inspect h323 ras inspect rsh inspect rtsp inspect sqlnet inspect skinny inspect sunrpc inspect sip inspect netbios inspect tftp inspect icmp inspect icmp error inspect ip-options UM\_STATIC\_IP\_OPTIONS\_MAP class class\_snmp inspect snmp

**class Netflow\_class\_Netflow\_ACL**

**flow-export event-type all destination 192.168.31.1**

```
class class-default
set connection advanced-options UM_STATIC_TCP_MAP
!
```
#### 1.3. Vérifiez la configuration flow-export :

<#root>

firepower#show running-config flow-export

**flow-export destination Inside 192.168.31.1 2055**

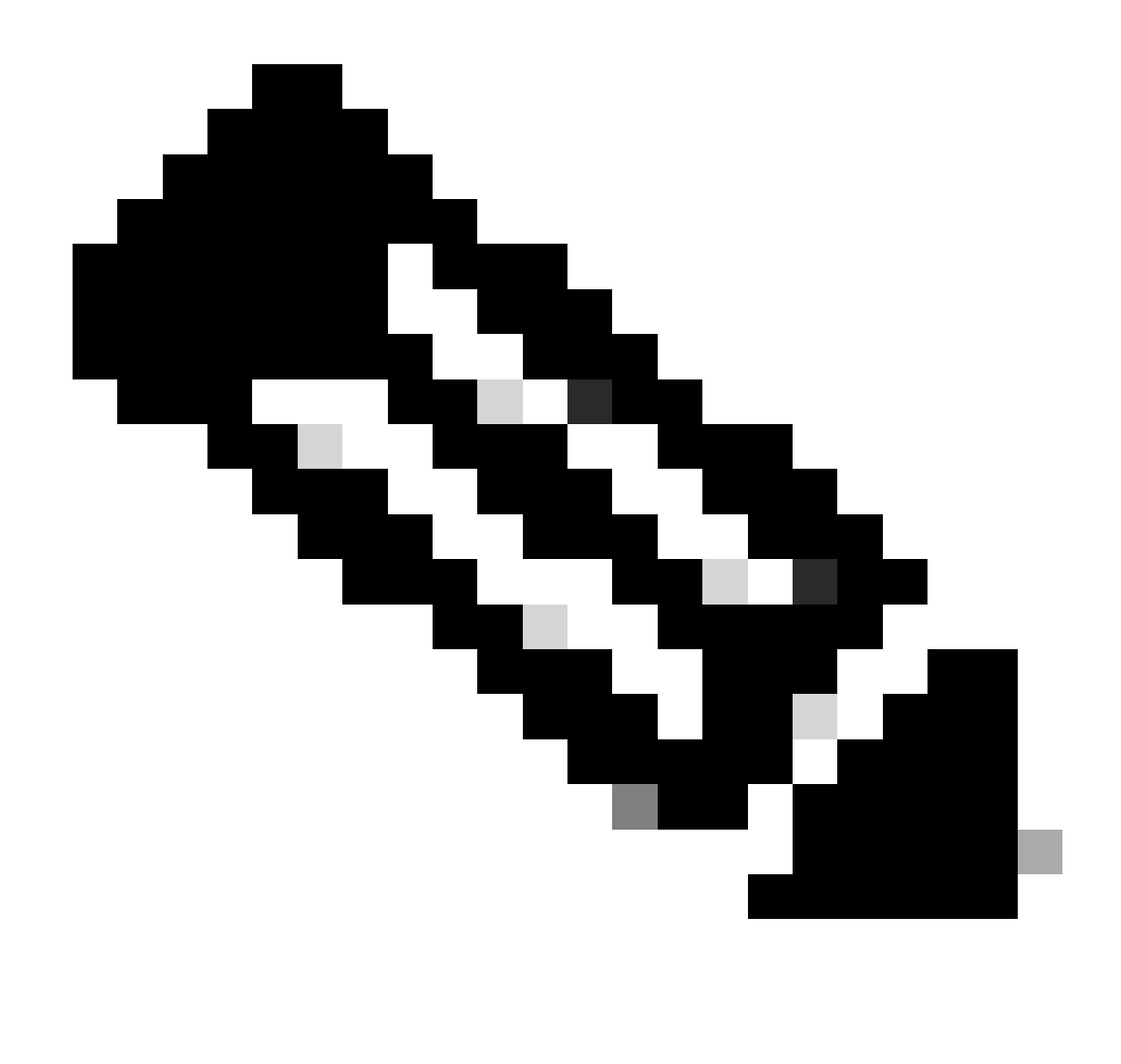

Remarque : dans cet exemple, « Inside » est le nom de l'interface configurée dans le groupe d'interfaces appelé Netflow\_Export

Étape 2. Vérifiez le nombre d'occurrences de la liste de contrôle d'accès :

<#root> firepower#show access-list Netflow\_ACL access-list Netflow\_ACL; 1 elements; name hash: 0xbad5d4bf access-list Netflow\_ACL line 1 extended permit ip object Inside\_Network any ( **hitcnt=44** ) 0xb704fc5b access-list Netflow\_ACL line 1 extended permit ip 10.1.2.0 255.255.255.0 any ( **hitcnt=44** ) 0xb704fc5b

Étape 3. Vérifiez les compteurs Netflow :

### <#root>

firepower#show flow-export counters

destination: Inside 192.168.31.1 2055 Statistics:

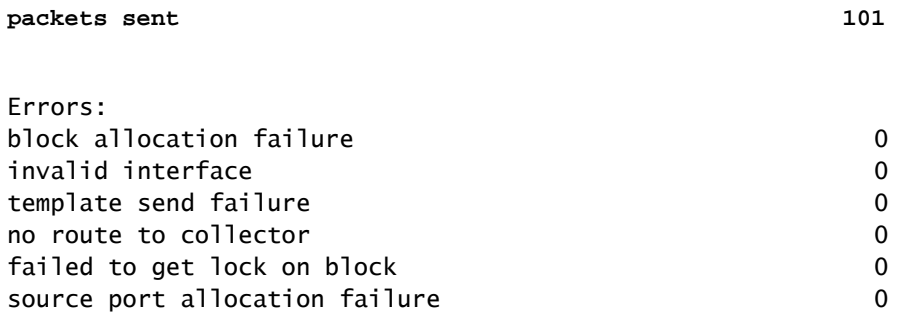

### Informations connexes

• [Guide de configuration des périphériques Cisco Secure Firewall Management Center, 7.4](https://www.cisco.com/c/en/us/td/docs/security/secure-firewall/management-center/device-config/740/management-center-device-config-74/interfaces-settings-platform.html#task_52043F55A3F64D14BCD173839876146Fa)

### À propos de cette traduction

Cisco a traduit ce document en traduction automatisée vérifiée par une personne dans le cadre d'un service mondial permettant à nos utilisateurs d'obtenir le contenu d'assistance dans leur propre langue.

Il convient cependant de noter que même la meilleure traduction automatisée ne sera pas aussi précise que celle fournie par un traducteur professionnel.